## **Updating ShotMarker Software**

Update the software on your Access Point each time a new software version is released.

Your smartphone/tablet does not need to be updated. The software exists only on the Access Point, and you only need to update the Access Point.

The general procedure is to download this file from this website, and then upload this file to your Access Point.

## **Instructions**

These instructions & screenshots have been written for Teclast P80 Pro, but the process is very similar for any Android tablet. You will need an internet connection, a Wifi-enabled device and your Access Point. You do not need any Sensor Hubs.

1. Connect to the internet and go to "theshotmarker.com". Select the ShotMarker page and scroll to the bottom and click "**Download File**."

(TIP: While you're at it, download the latest reference manual so it's always on your tablet!)

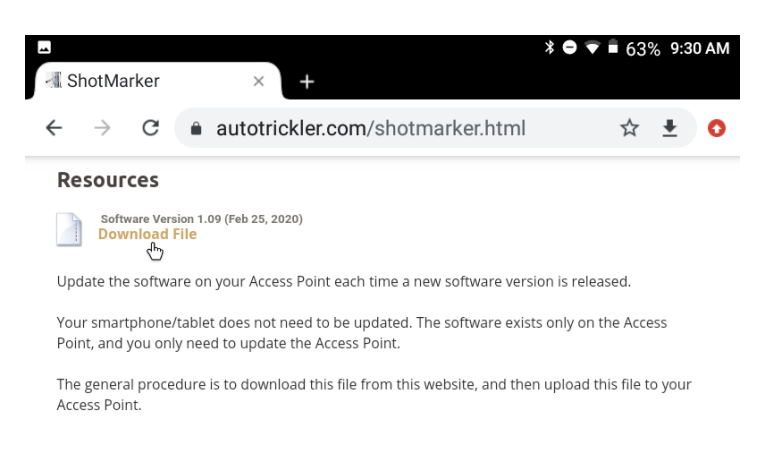

You may get the following popups. Click "Continue" and/or "Allow."

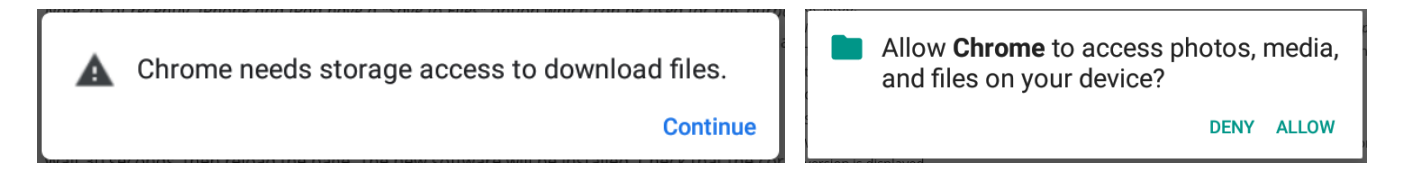

2. When the software has finished downloading, you may see a checkmark in the upper left corner or at the bottom of the screen. **Do not click "Open."**

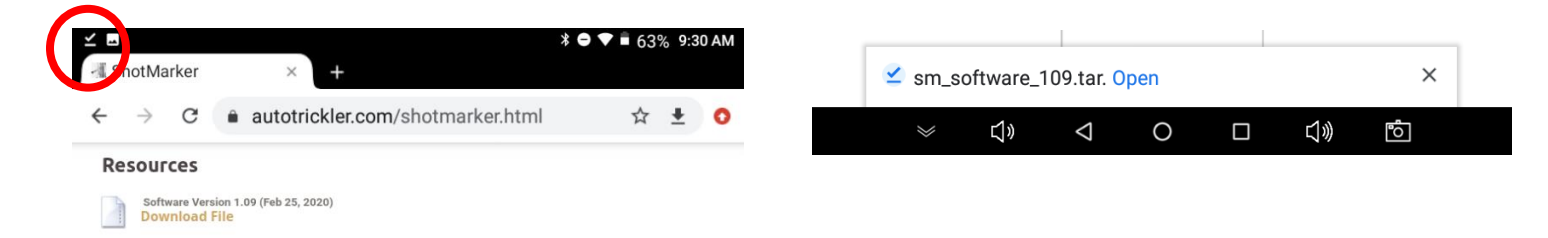

- 3. Turn on your Access Point and connect your device to the ShotMarker Wifi network. You do not need to turn on any Sensor Hubs or be at the range to do this.
- 4. Open Chrome or your browser of choice and navgate to 192.168.100.1.
- 5. Open the Access Point configuration menu by clicking  $\epsilon$
- 6. Click "Software Update."
- 7. Click "Choose File."

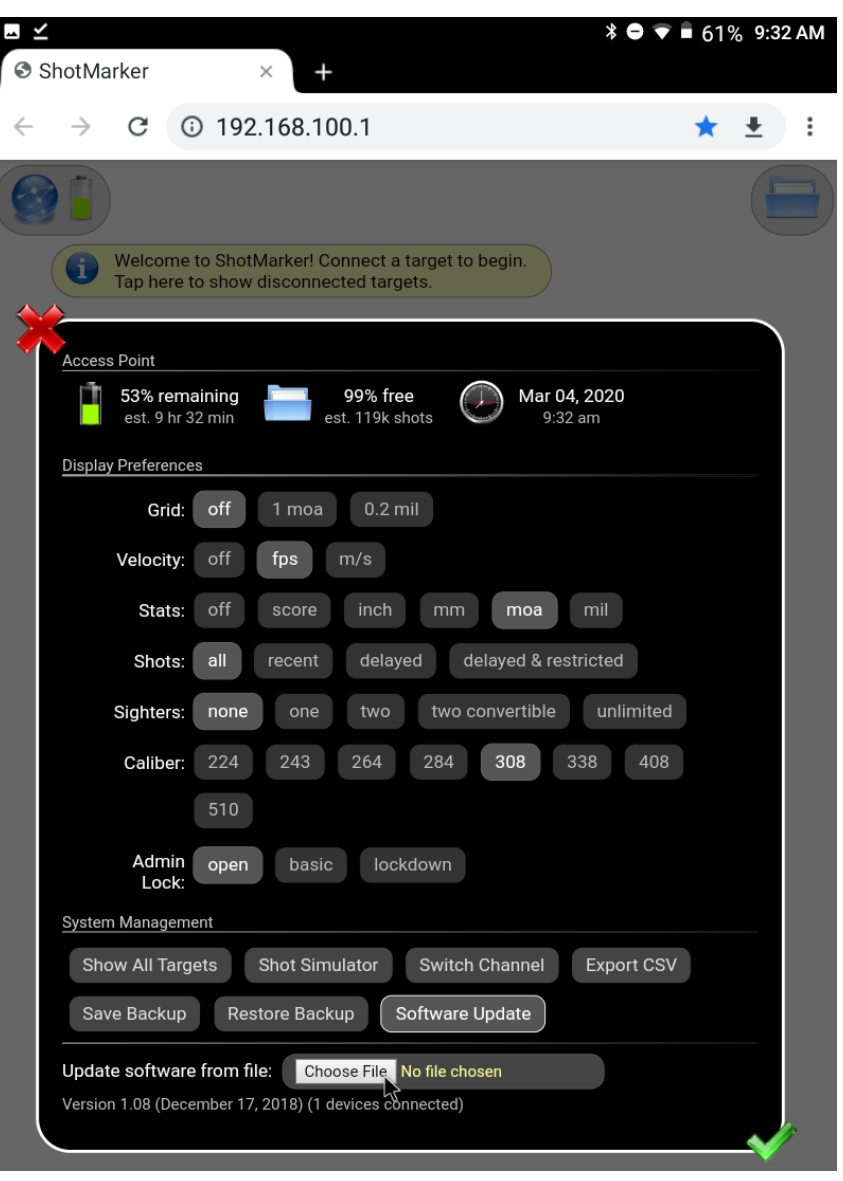

8. If the file doesn't appear in the Recent folder (below left image), you will have to navigate to the folder it has been saved in, most likely the "Downloads" folder. Click the three horizontal lines in the upper right corner. Click "Downloads" to open the folder. The update file should be there.

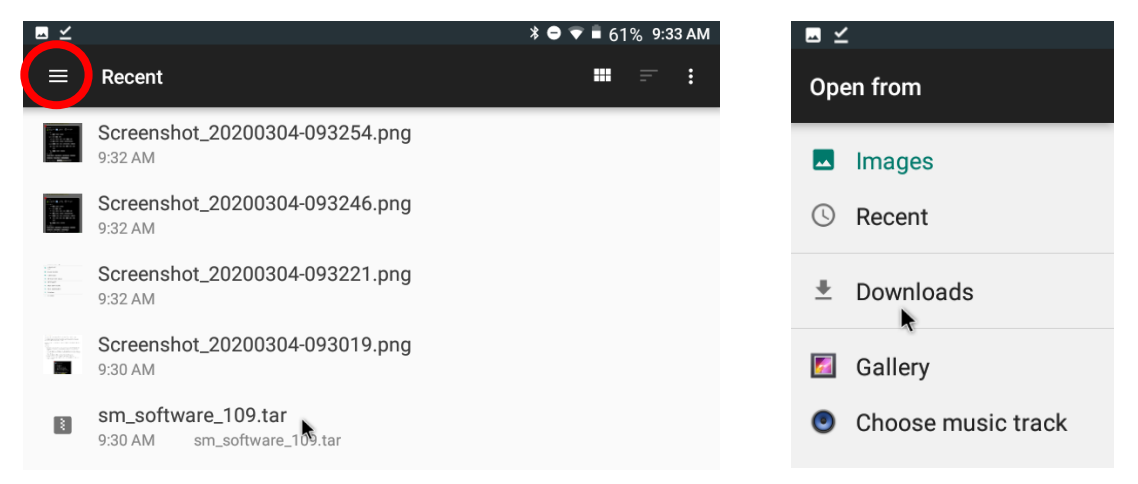

- 9. Click the file to select it and click "Open."
- 10. Click "OK" on the next two pop-ups.

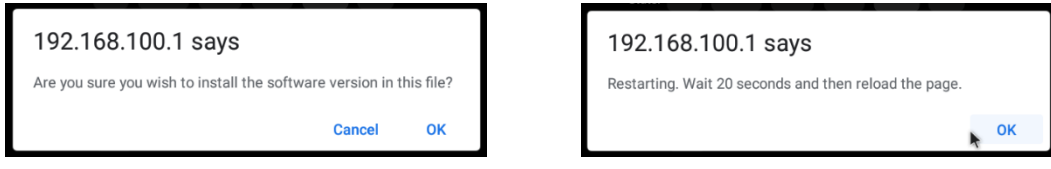

11. The light on the Access Point will blink for 10-20 seconds. When it stops, reload the page.

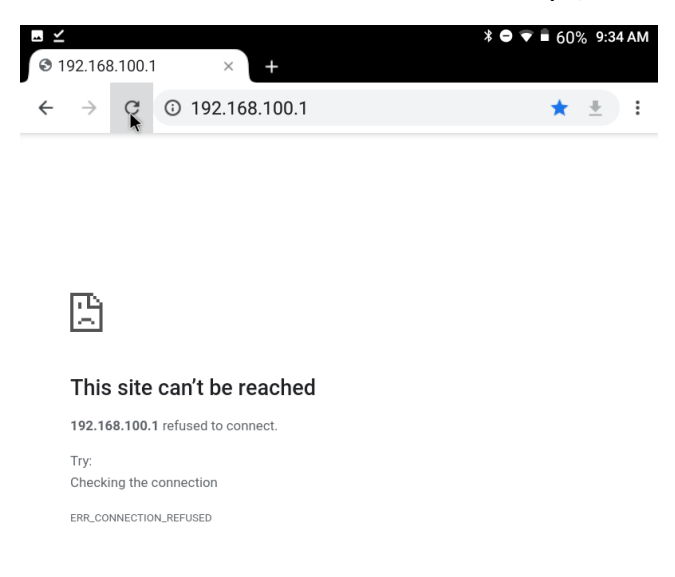

12. The latest software is now installed. To confirm, open the Access Point configuration menu. At the bottom it will show the software version.

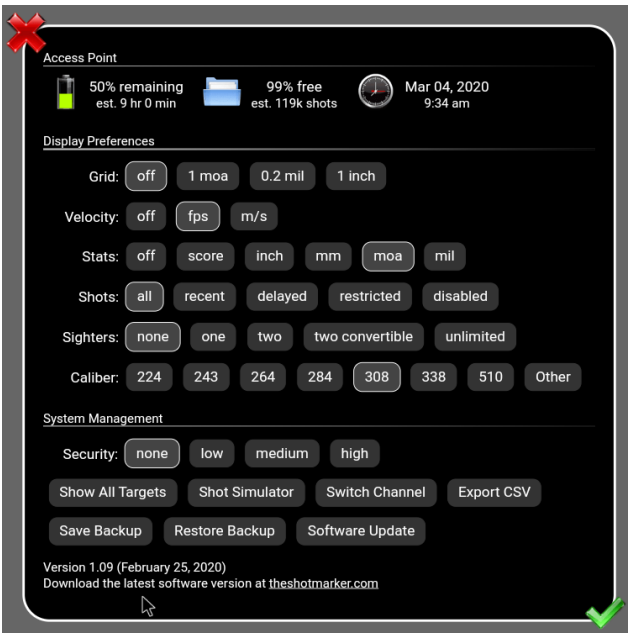